# Configurar o Catalyst 9800 WLC Smart Licensing usando a política com o DNA Center Ī

## **Contents**

**Introduction Prerequisites Requirements** Componentes Utilizados Fluxo de trabalho SLUP com o DNA Center Configuração do Catalyst 9800 WLC Configuração do DNA Center Configurar detalhes da Smart Account Configurar Gerenciador de Licenças **Verificação** 

## Introduction

Este documento descreve o Smart Licensing Using Policy (SLUP) no controlador de LAN sem fio (WLC) Catalyst 9800 com isolamento de ar através do Cisco Digital Network Architecture (DNA) **Center** 

## **Prerequisites**

Conhecimento básico do Cisco Catalyst 9800 WLC e do Cisco DNA Center.

### **Requirements**

O Smart Licensing Using Policy (SLUP) no Catalyst 9800 WLC com a ajuda do DNA Center requer a versão de imagem da WLC 17.3.2a ou superior e a versão 2.2.1 do DNA Center ou superior.

### Componentes Utilizados

- $\cdot$  WLC 9800 17.3.3.
- $\cdot$  Centro de ADN 2.2.2.5.

The information in this document was created from the devices in a specific lab environment. All of the devices used in this document started with a cleared (default) configuration. Se a rede estiver ativa, certifique-se de que você entenda o impacto potencial de qualquer comando.

## Fluxo de trabalho SLUP com o DNA Center

Como os controladores baseados em AireOS mais antigos, a própria WLC 9800 não precisa ser licenciada. Você só precisa licenciar os pontos de acesso (APs) que estão associados ao

controlador. O uso da licença do ponto de acesso precisa ser relatado ao servidor de licença inteligente da Cisco (também conhecido como Cisco Smart Software Manager - CSSM). Há várias maneiras de conseguir isso. Em redes corporativas sem fio, as WLCs são frequentemente conectadas por ar sem acesso à Internet. Isso dificulta o relatório do uso da licença do AP para o CSSM. Este artigo supõe que a WLC esteja conectada por ar e que o DNA Center tenha acesso ao CSSM nas portas TCP 80 e 443.

Note: Ao contrário das WLCs AireOS, a 9800 WLC que não está corretamente licenciada continua a funcionar mesmo após a licença de avaliação expirar.

Quando os APs são associados à WLC, as informações de consumo de licença são armazenadas em um local seguro no dispositivo na forma de relatórios de RUM/Uso. O Cisco DNA Center coleta esses relatórios da WLC e os carrega no CSSM sob demanda ou periodicamente. Cada vez que um relatório RUM é carregado no CSSM, o DNA Center precisa informar a WLC.

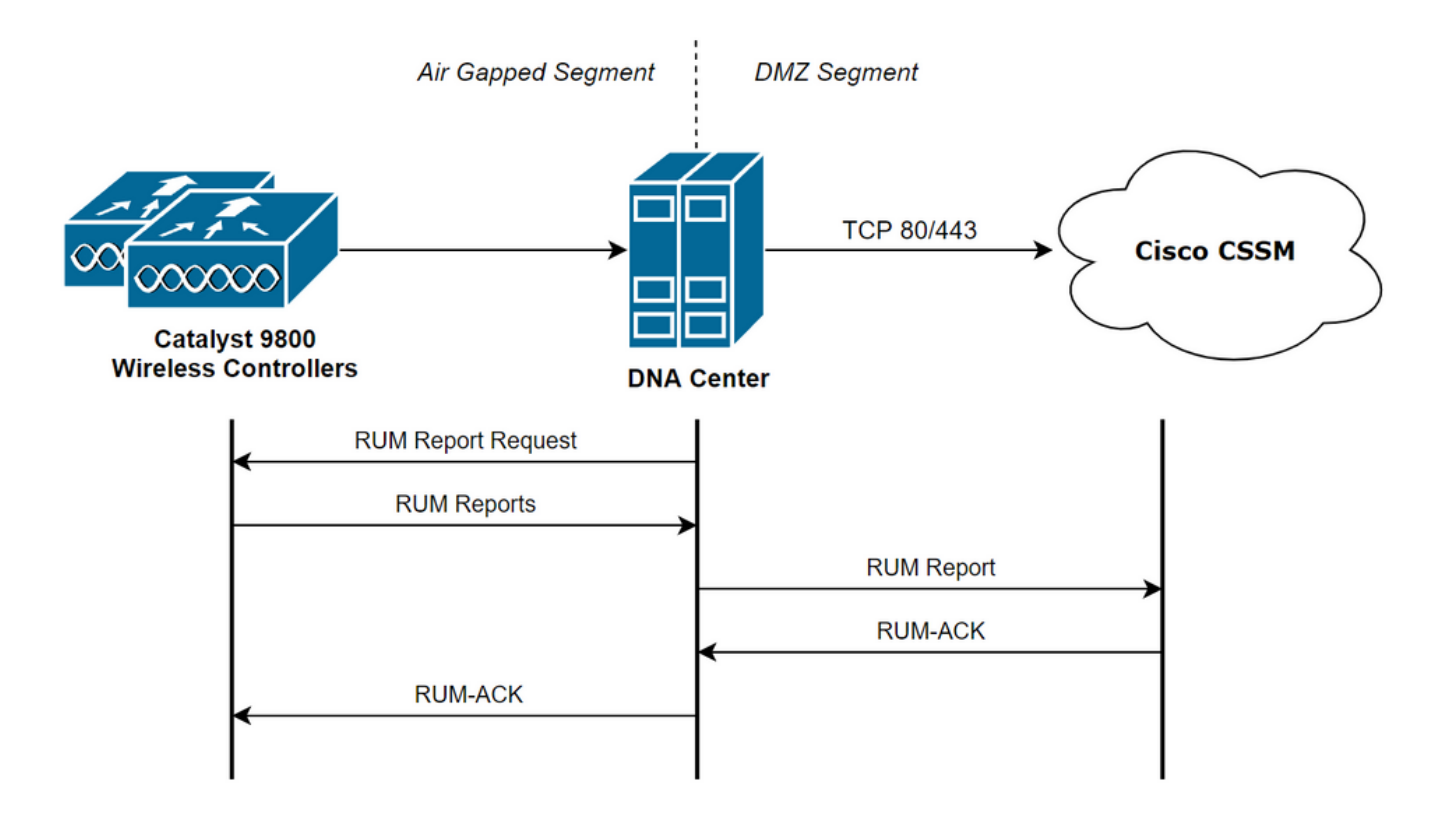

## Configuração do Catalyst 9800 WLC

Há uma configuração mínima relacionada às licenças necessárias no lado 9800. Quando o nível de licença é configurado na WLC, a maioria do trabalho é tratada pelo DNA Center.

O único requisito é que a WLC seja adicionada ao inventário de dispositivos do DNA Center e atribuída a um local.

Como a única coisa que precisa de licença em uma implantação do 9800 são os pontos de acesso associados a ela, certifique-se de que há pelo menos um AP associado à WLC.

O nível de licença pode ser alterado na interface da Web da WLC no menu Licenciamento quando você seleciona o botão Alterar nível de licença sem fio:

#### **Licensing**

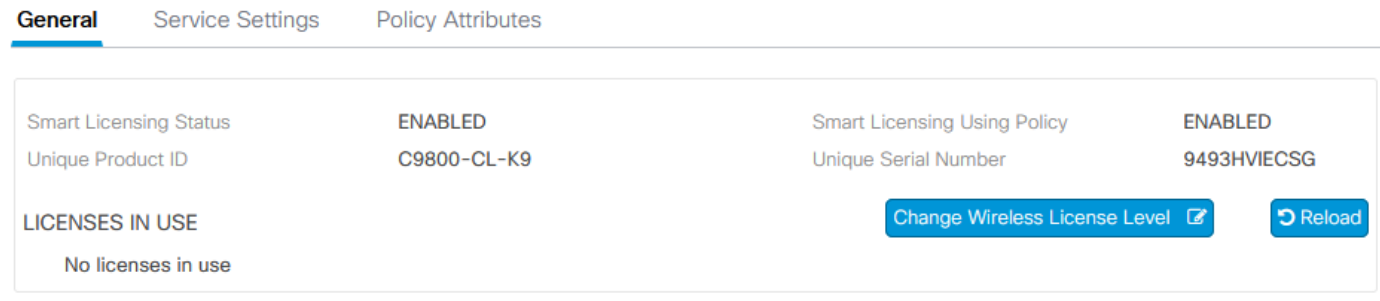

O nível da licença pode ser definido como essencial ou nível de vantagem. A licença da AIR Network e a licença do AIR DNA precisam ser do mesmo nível. A alteração do nível de licença requer um recarregamento.

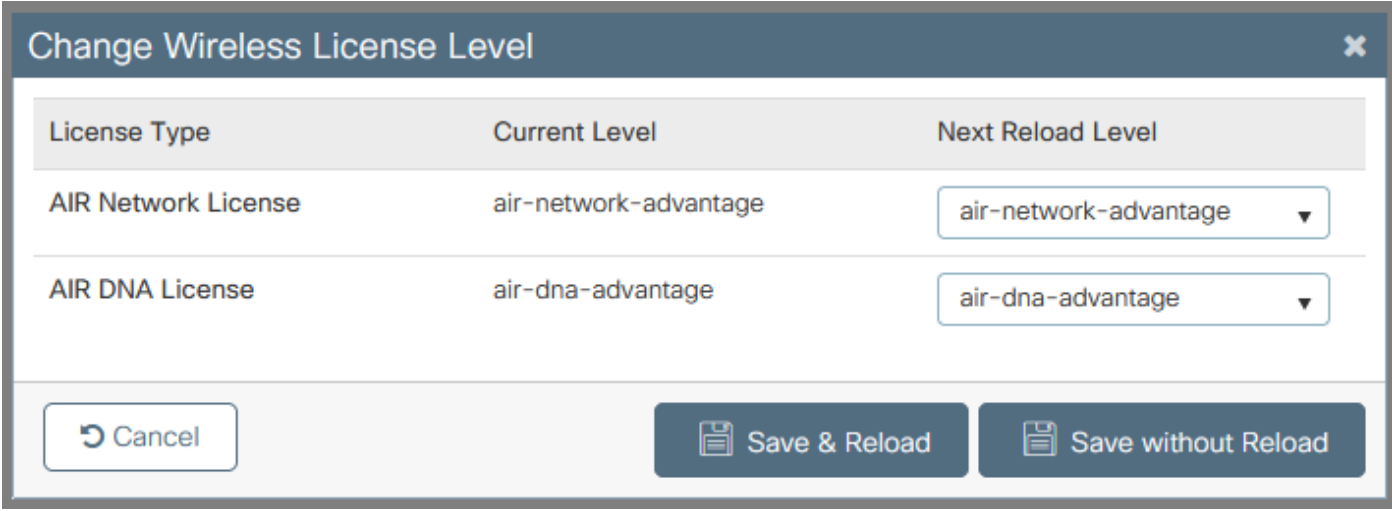

Antes da WLC ser adicionada ao DNA Center, assegure-se de que:

- 1. A WLC deve ser adicionada ao DNA Center por meio de sua interface de gerenciamento sem fio. Outras interfaces de gerenciamento fora de banda, como GigabitEthernet0, não podem ser usadas
- O WLC precisa ter dois comandos aaa configurados: 2.

aaa authorization exec default

- 3. O protocolo NetCONF precisa ser ativado (porta 830 usada por padrão)
- O Protocolo de Gerenciamento de Rede Simples (SNMP Simple Network Management 4. Protocol) precisa ser ativado e as comunidades/usuários precisam ser configurados no WLC
- 5. A interface de gerenciamento sem fio WLC e o DNA Center precisam ser capazes de se comunicar através das portas 161/162 (SNMP), 830 (NetCONF) e 20830 (telemetria)

Consulte este artigo para obter informações adicionais sobre a integração do WLC e do DNA Center: [https://www.cisco.com/c/en/us/support/docs/wireless/wireless-lan-controller](https://www.cisco.com/c/pt_br/support/docs/wireless/wireless-lan-controller-software/214587-managing-and-provisioning-non-fabric-cat.html)[software/214587-managing-and-provisioning-non-fabric-cat.html](https://www.cisco.com/c/pt_br/support/docs/wireless/wireless-lan-controller-software/214587-managing-and-provisioning-non-fabric-cat.html)

## Configuração do DNA Center

### Configurar detalhes da Smart Account

Antes de configurar o licenciamento, as credenciais da Smart Account precisam ser adicionadas

ao DNA Center. Na interface da Web do DNA Center, navegue para System > Settings > Cisco Accounts > Smart Account. Adicione as credenciais da Cisco Smart Account:

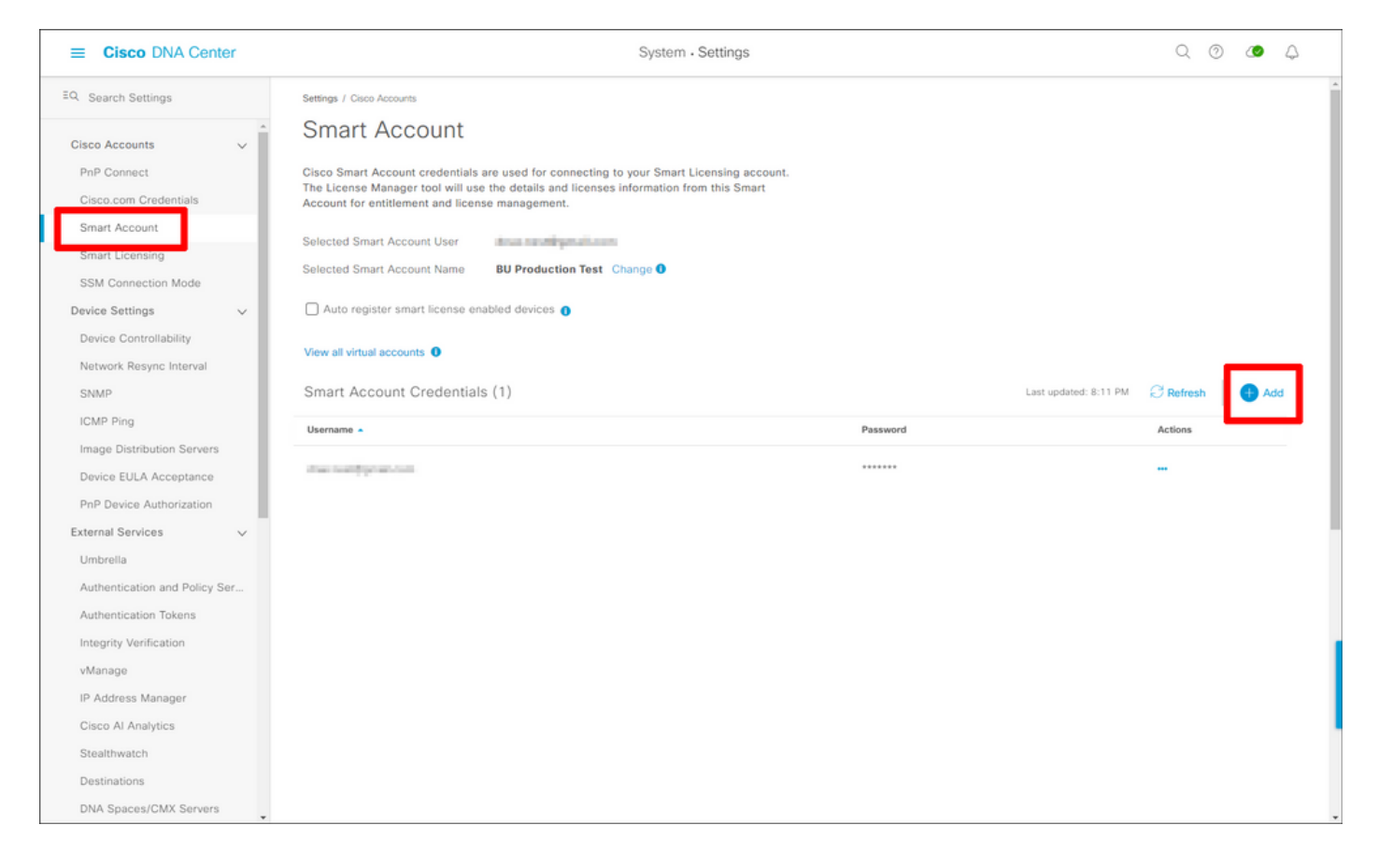

### Configurar Gerenciador de Licenças

Na interface da Web do DNA Center, navegue para Ferramentas > License Manager.

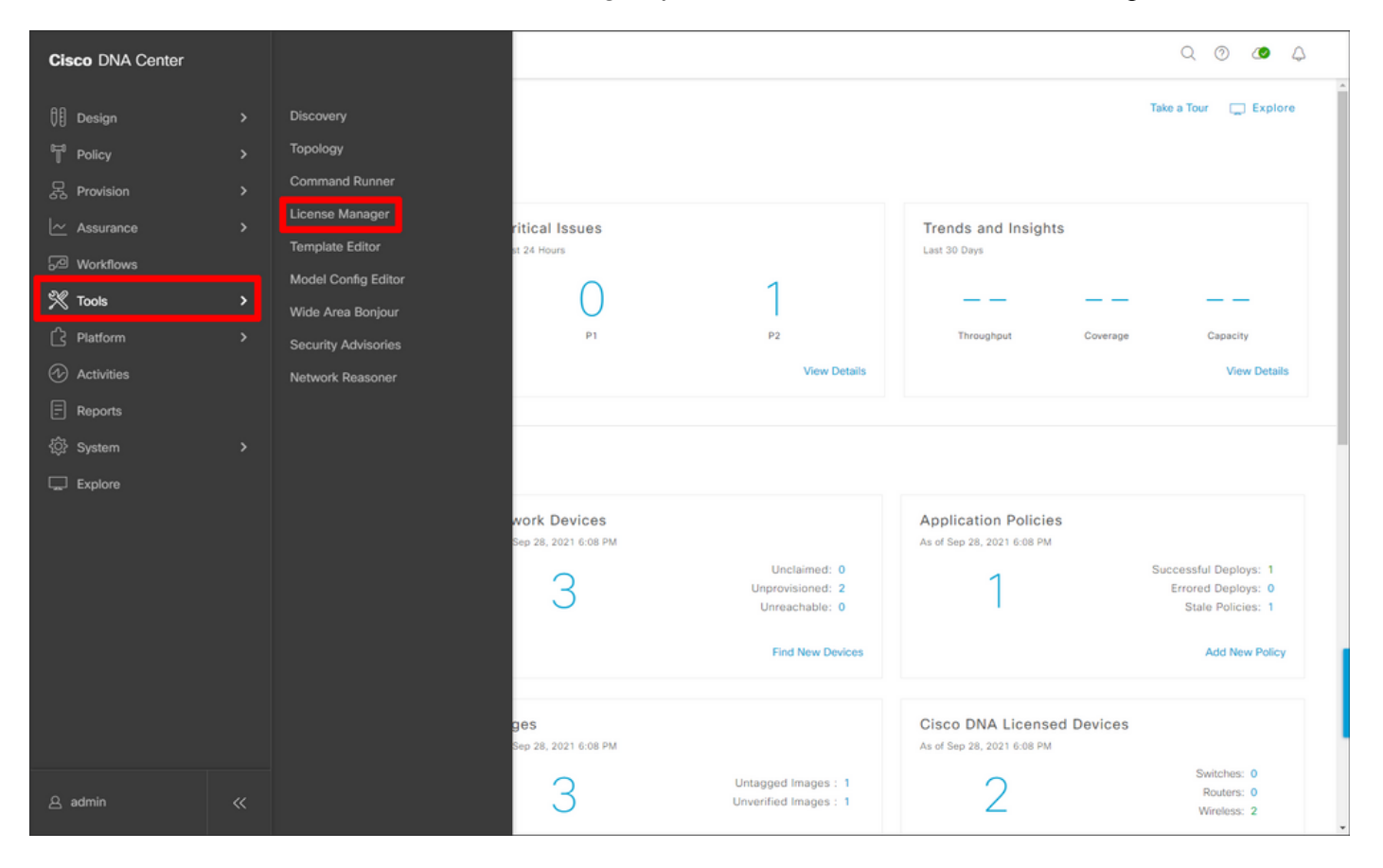

### Navegue até a guia Relatórios e conformidade e selecione o fluxo de trabalho de conformidade do Smart Licensing:

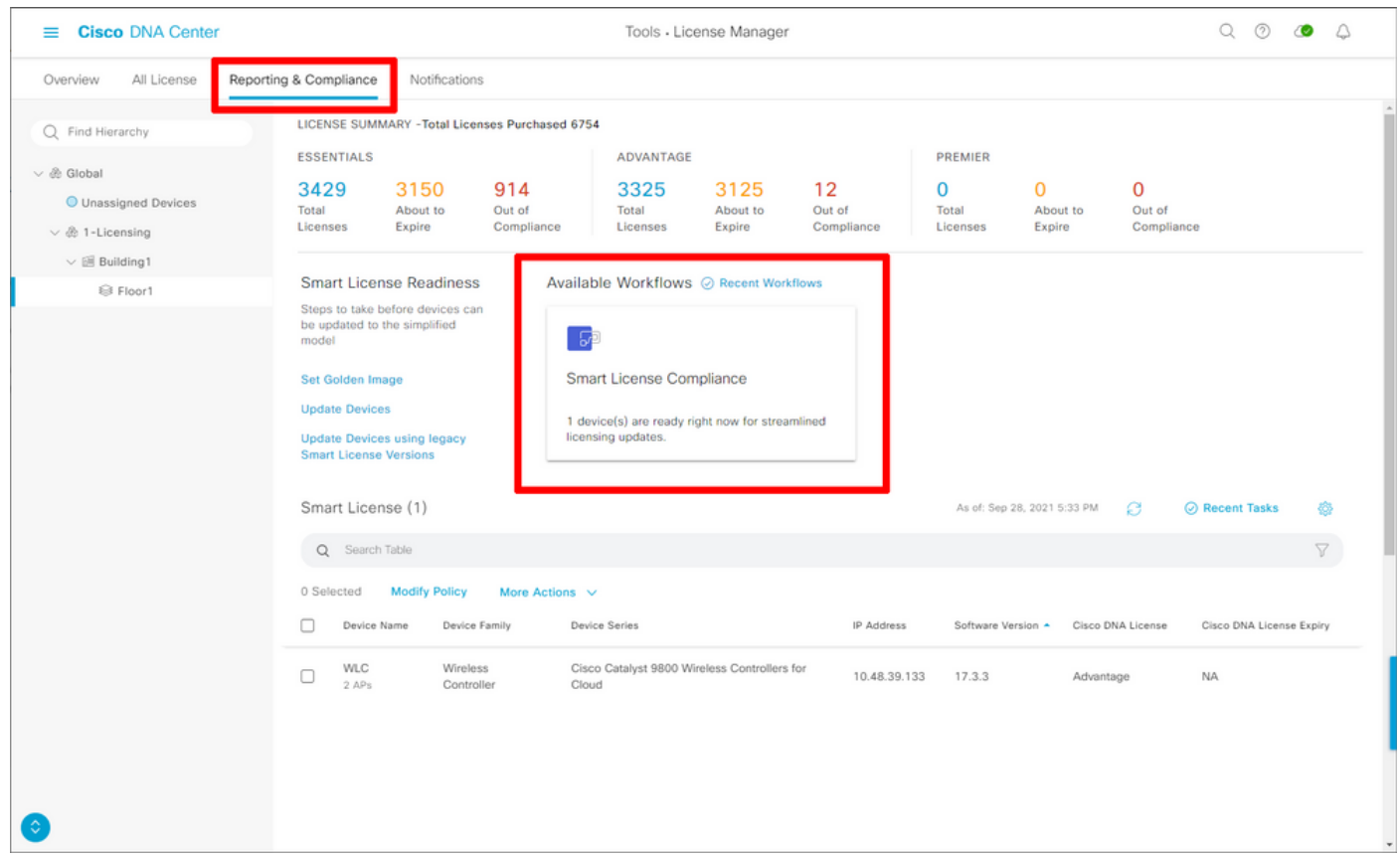

O assistente de fluxo de trabalho guiado é exibido. Para começar, selecione Vamos fazer isso.

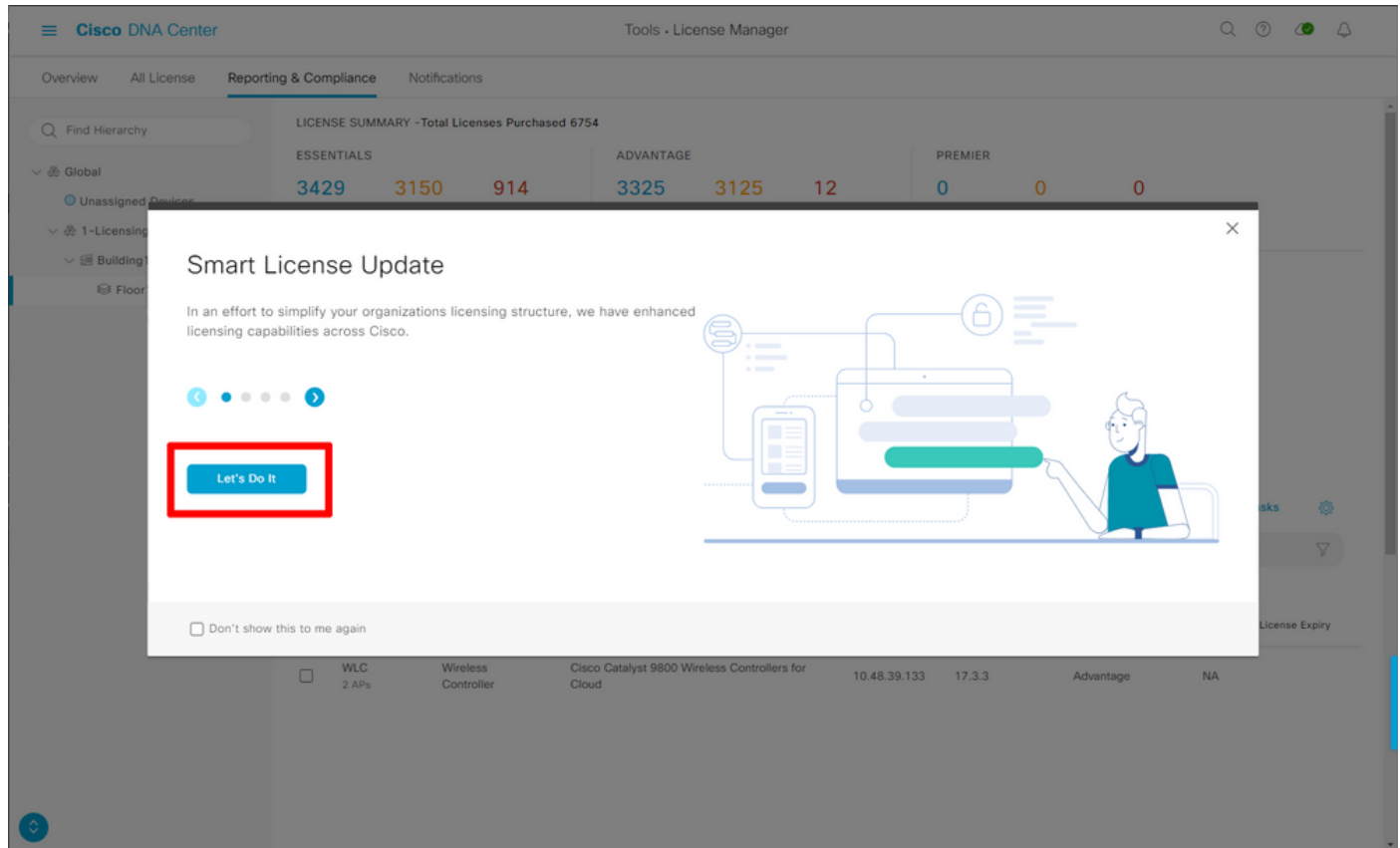

Nesta próxima etapa, selecione a Smart Account e a Virtual Account que deseja usar. Clique em Avançar para continuar.

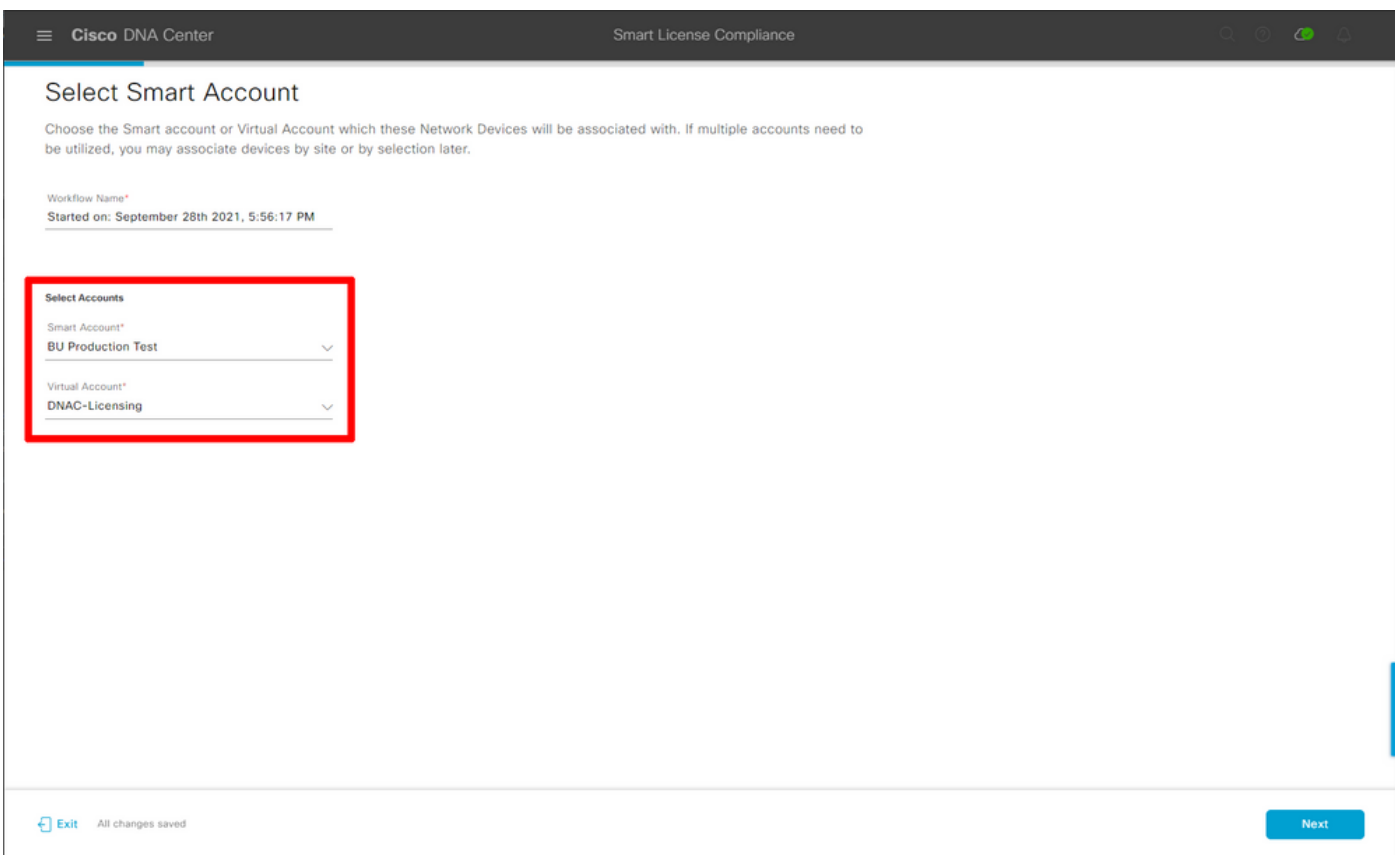

## Selecione o site e verifique todas as WLCs que o DNA Center pretende licenciar:

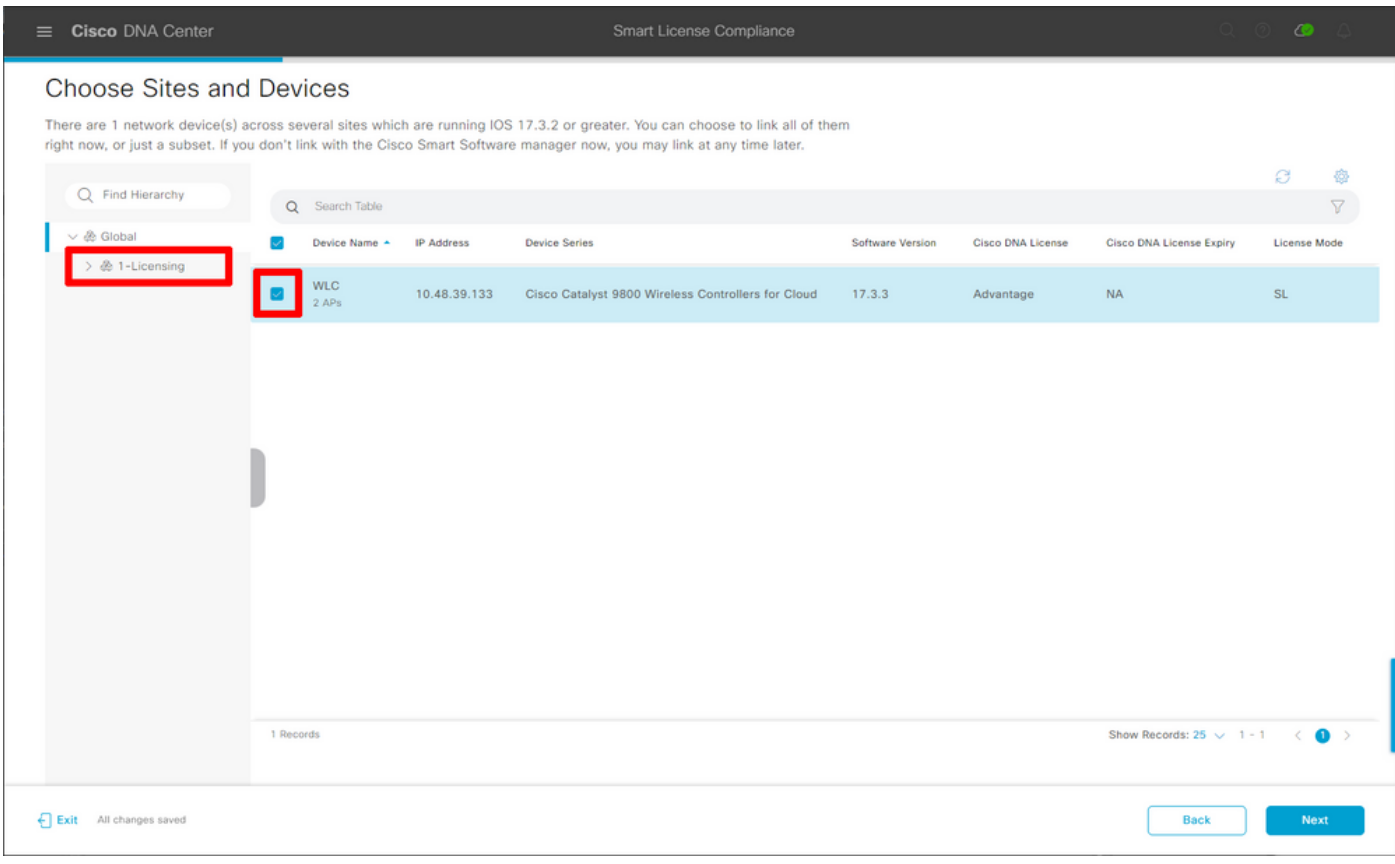

O Intervalo de Relatórios pode ser modificado aqui. O valor padrão é 30 dias:

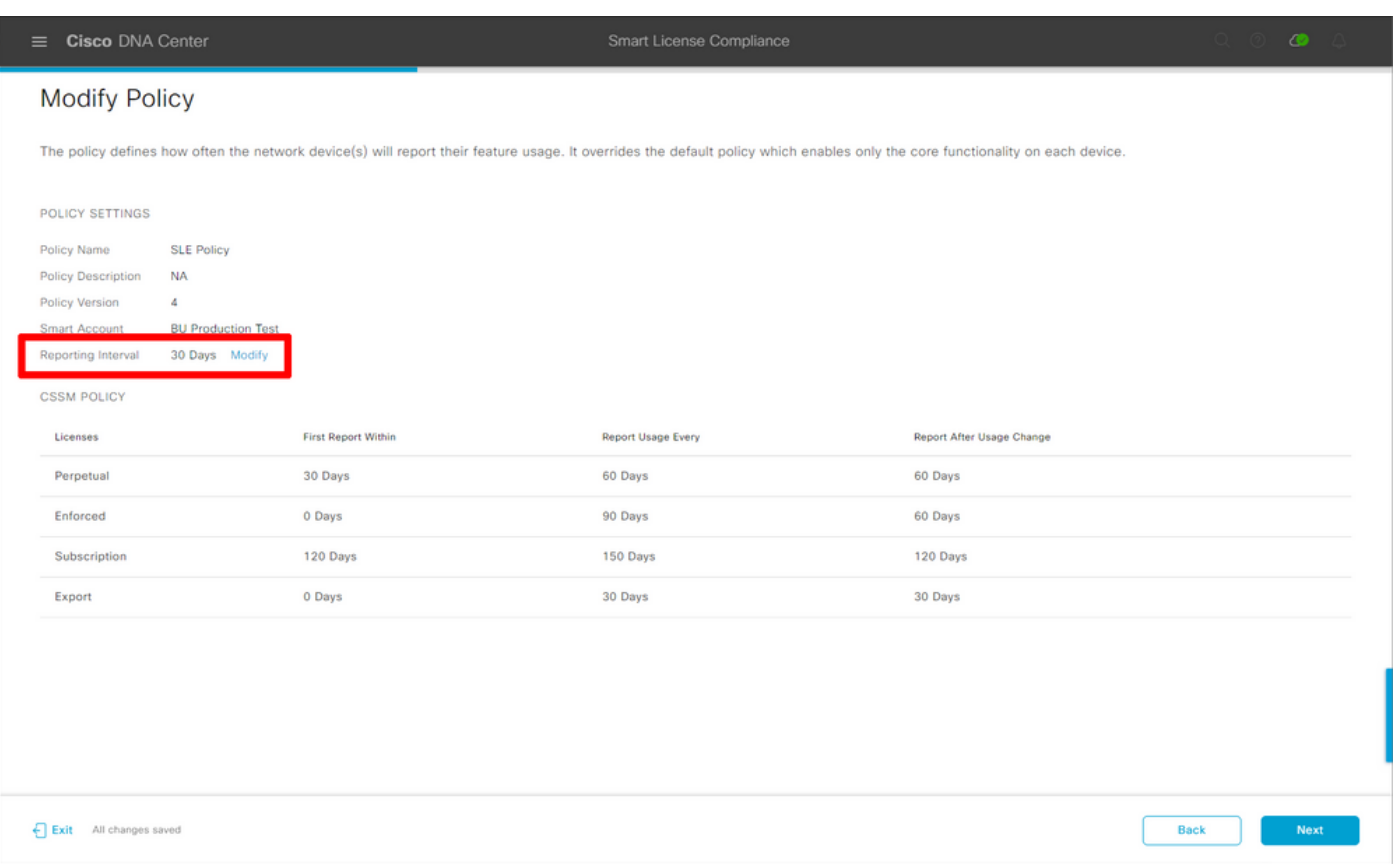

A página final fornece um resumo de todos os dados e dispositivos cujo uso de licença está na fila para ser relatado ao CSSM:

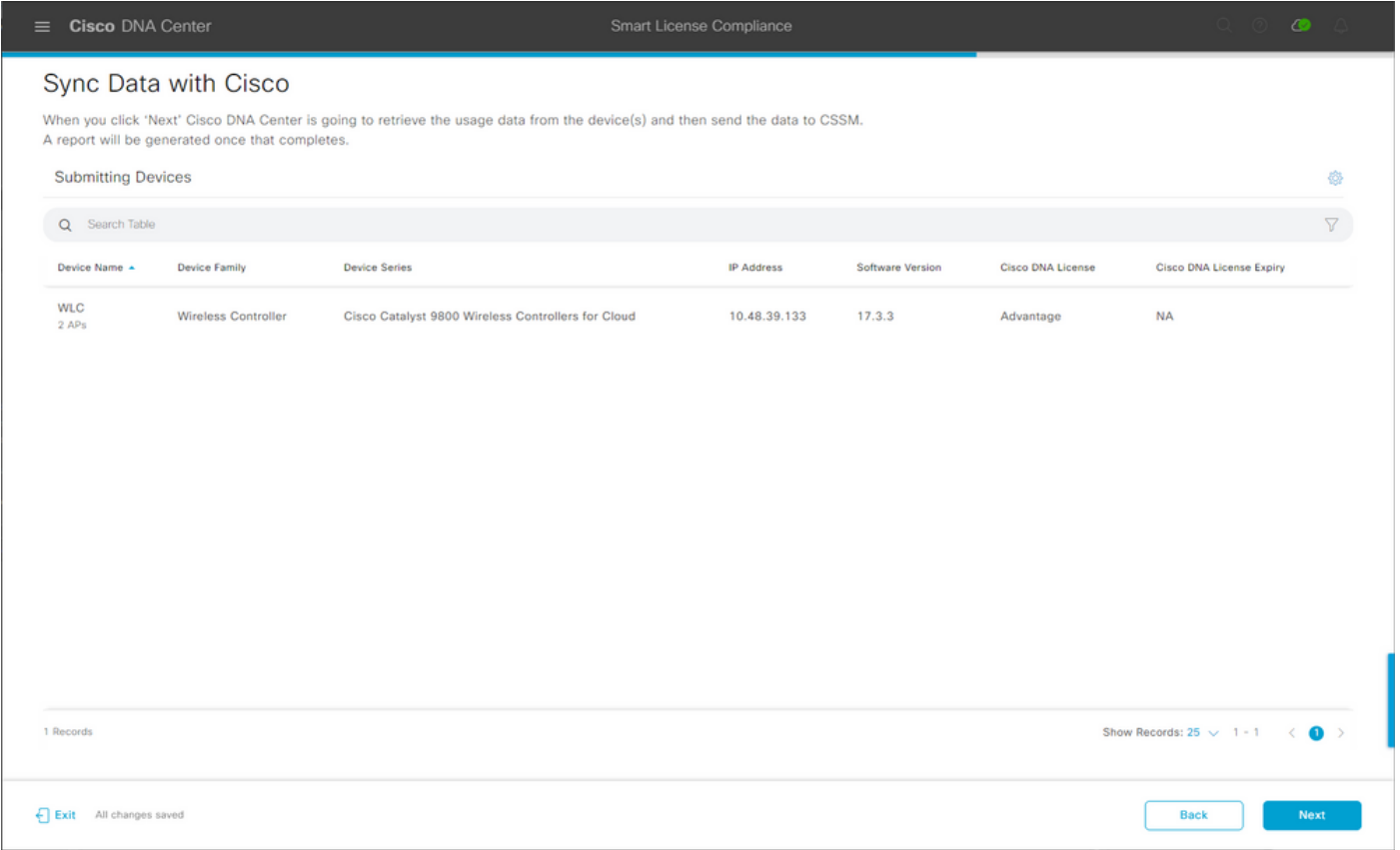

Clique em Avançar para iniciar a sincronização dos dados de uso da licença e observar o status em tempo real. Leva um <u>mínimo de 4 minutos</u> para concluir a sincronização e obter a confirmação da nuvem do CSSM.

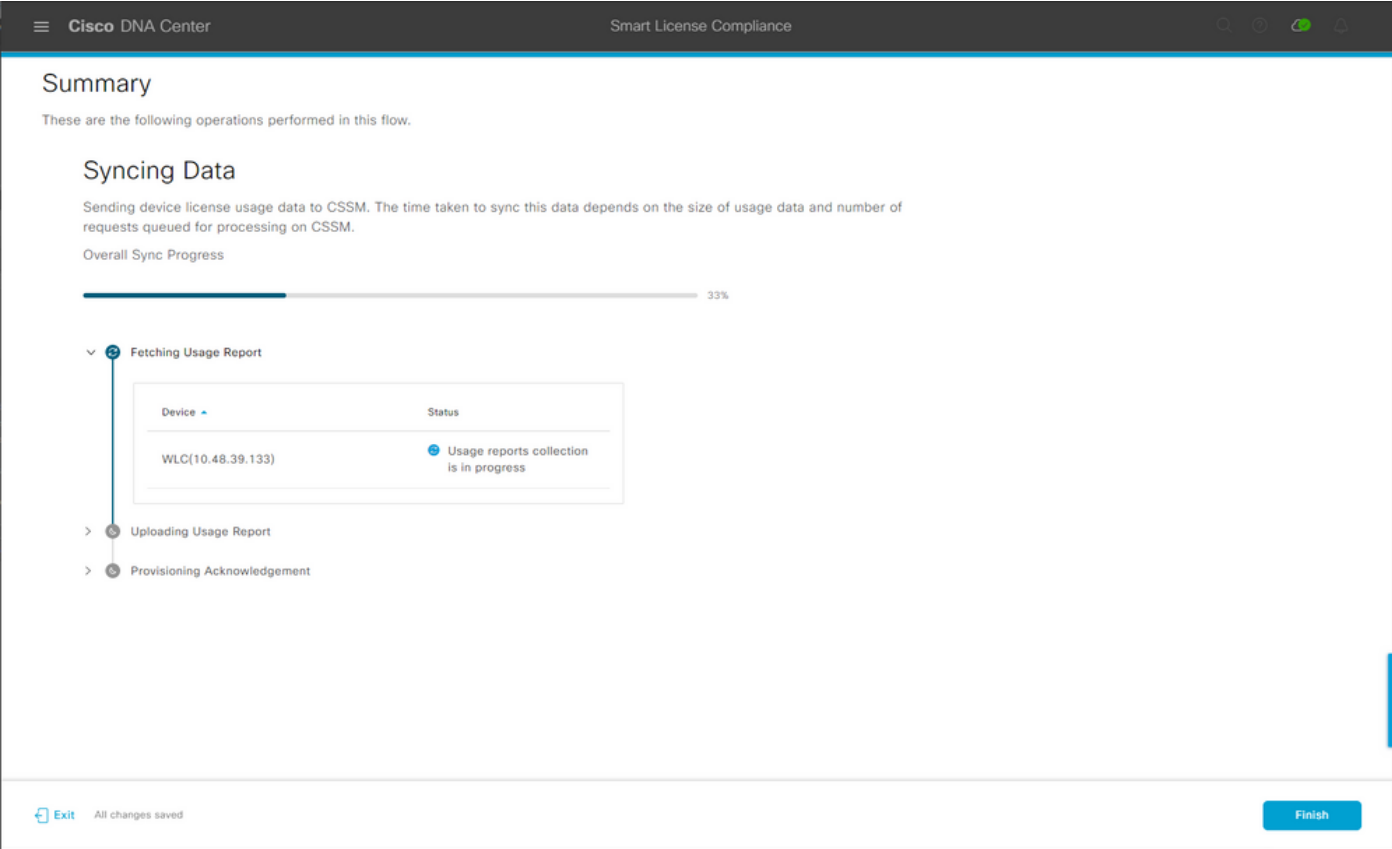

Cor verde indica sucesso. Selecione Concluir para concluir o fluxo de trabalho:

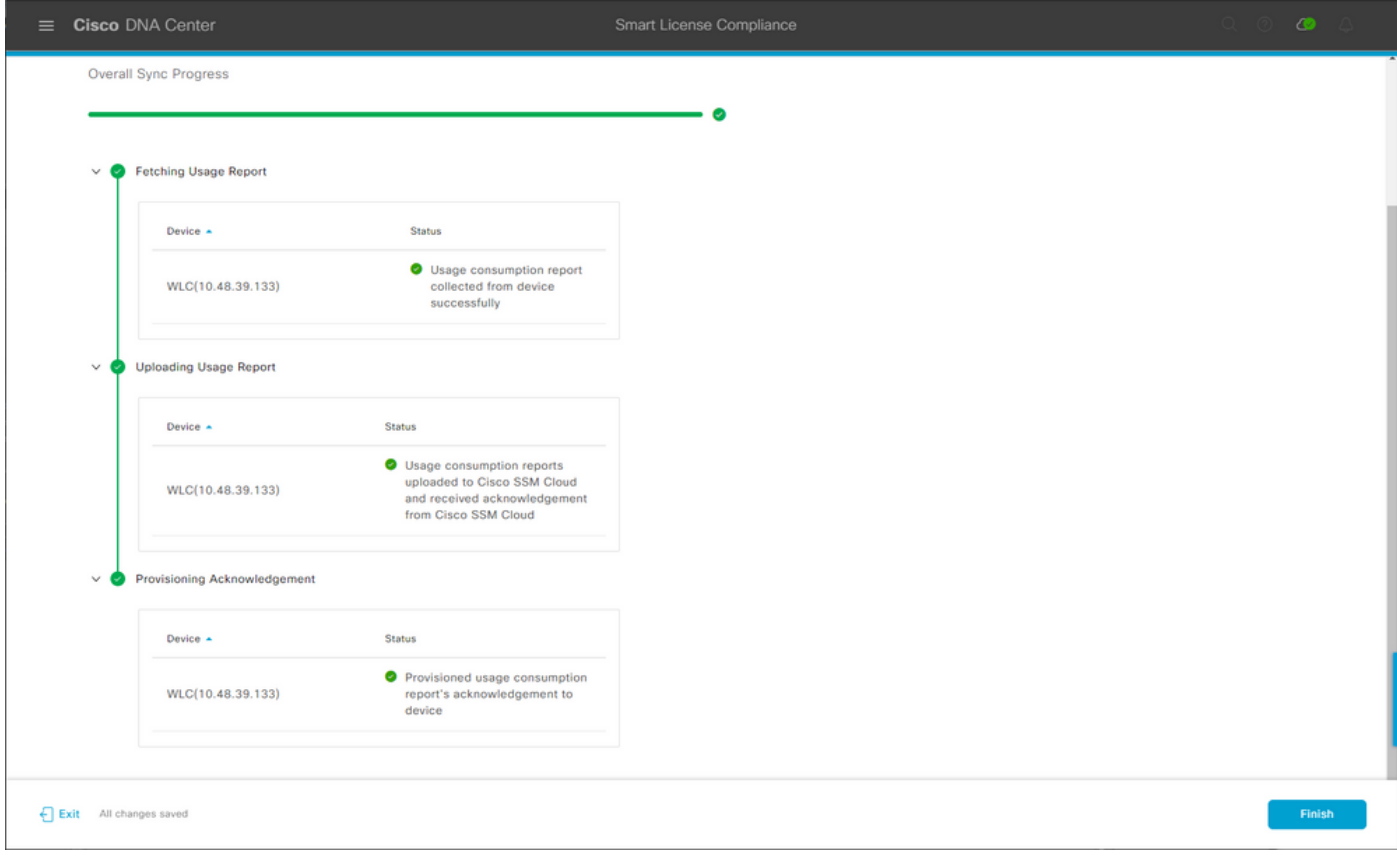

# Verificação

A guia Visão geral da página do gerenciador de licenças mostra o consumo de licença atual:

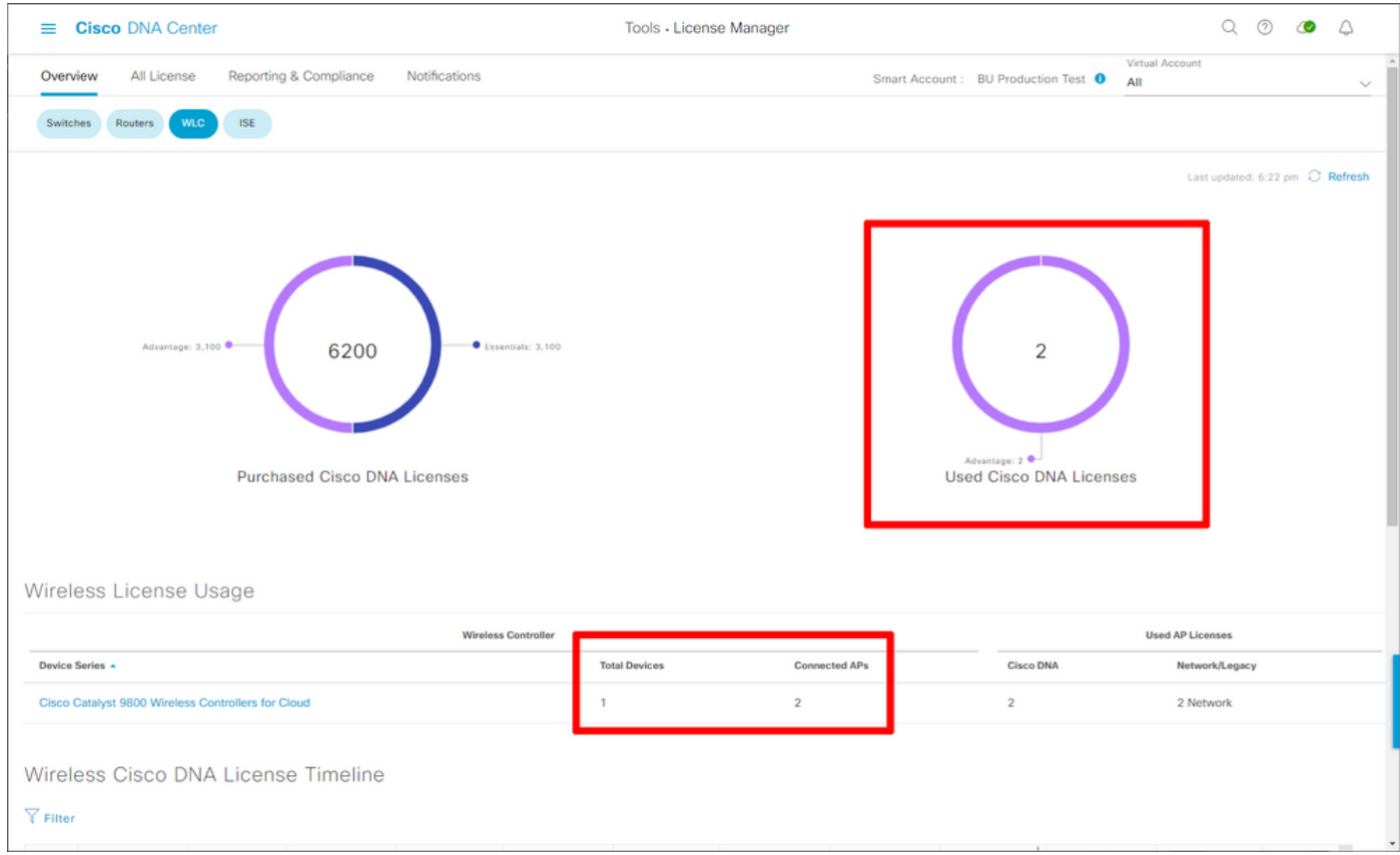

No lado do Catalyst 9800, navegue até **Licensing > Service Settings** e verifique se o modo de conexão está definido como **Air Gap**:

## Licensing

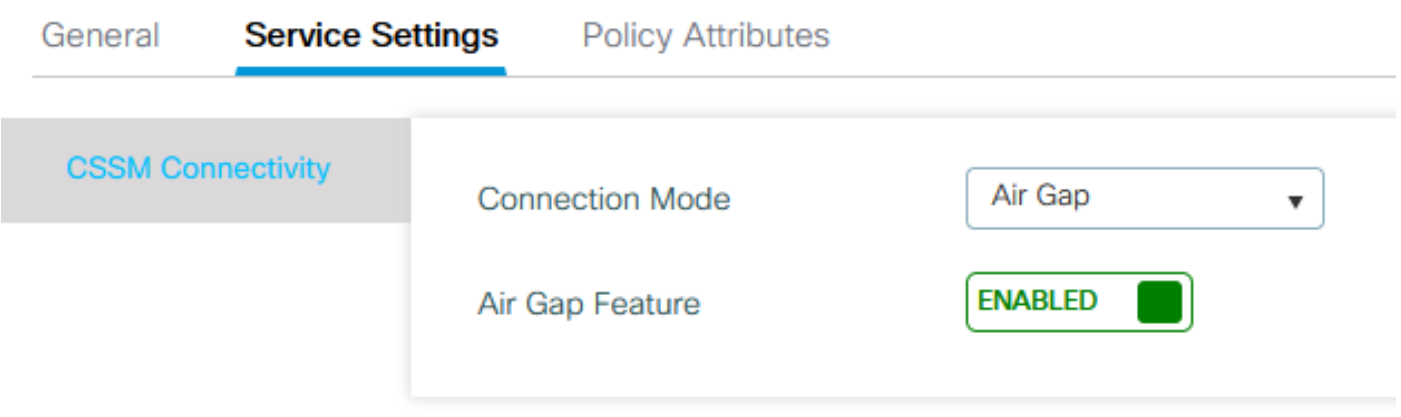